### **DIVISIÓN FINANZAS – PAGOS Y COBROS DEL MSP: QUEJAS, RECLAMOS, SUGERENCIAS Y RECONOCIMIENTOS**

**…………………………………………………..**

Manual para el solicitante

Junio 2023

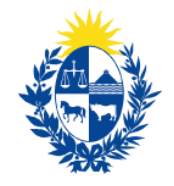

Ministerio<br>de Salud Pública

# **Tabla de contenido**

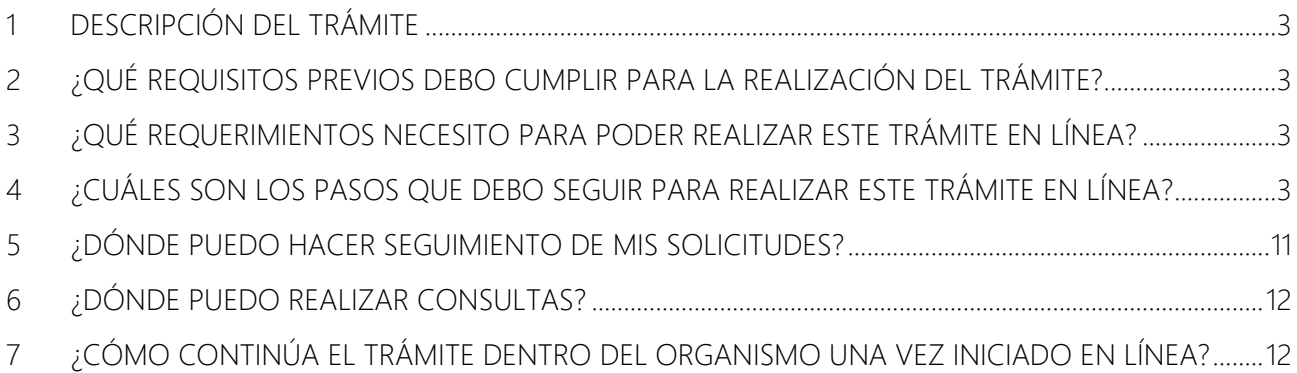

### <span id="page-2-0"></span>**1 Descripción del trámite**

El trámite permite ingresar quejas, reclamos, sugerencias y/o reconocimientos a la División Finanzas del MSP.

# <span id="page-2-1"></span>**2 ¿Qué requisitos previos debo cumplir para la realización del trámite?**

Ninguno.

# <span id="page-2-2"></span>**3 ¿Qué requerimientos necesito para poder realizar este trámite en línea?**

Contar con cédula de identidad electrónica o con usuario y contraseña para acceder al Portal del Estado Uruguayo.

Para obtener su usuario en el Portal del Estado debe registrarse ingresando en el siguiente enlace: <https://gestionusuarios.portal.gub.uy/registro/index>

## <span id="page-2-3"></span>**4 ¿Cuáles son los pasos que debo seguir para realizar este trámite en línea?**

Si desea iniciar un nuevo formulario debe ingresar a la siguiente dirección: [https://bpmgob.msp.gub.uy/autenticacion/login?redirect=https://bpmgob.msp.gub.uy/tramites/](https://bpmgob.msp.gub.uy/autenticacion/login?redirect=https://bpmgob.msp.gub.uy/tramites/iniciar/445) [iniciar/445](https://bpmgob.msp.gub.uy/autenticacion/login?redirect=https://bpmgob.msp.gub.uy/tramites/iniciar/445)

Si ya tenía un formulario iniciado y desea terminarlo debe ingresar a la siguiente dirección e *Iniciar la sesión*:

<https://bpmgob.msp.gub.uy/tramites/disponibles>

Nota: sólo para este caso (retomar un formulario previamente iniciado), después de iniciar la sesión debe seleccionar de su *Bandeja de entrada* el trámite que desea retomar y presionar el botón *Realizar.*

Deberá seleccionar el método para ingresar, por ejemplo Usuario Gub.uy

¿Cuál elijo? Nivel de seguridad Usuario Gub.uy Básico o  $\bigcirc$  $\int$ gub.uy Realiza trámites con tu número de<br>documento y contraseña Cédula de Identidad con Chip<br>Realiza todos los trámites con tu CI, lector y PIN Avanzado **O ID Digital - Abitab in** Avanzado Realiza todos los trámites con tu plan de Abitab y<br>app TulD - Antel 0 Avanzado Realiza todos los trán<br>app es con tu plan de Antel y Crear mi identificación digital ¿Qué es la identificación digital?

Figura 1 – Método para identificarse

Luego debe ingresar su usuario y su contraseña

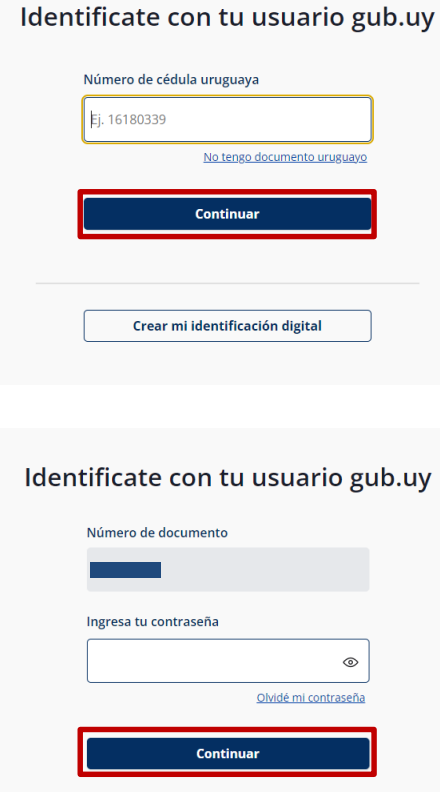

Figura 2 – Identificación de usuario (inicio de sesión)

Para continuar, elige un método para identificarte

### Iniciar trámite

### Paso 1 – Formulario de ingreso

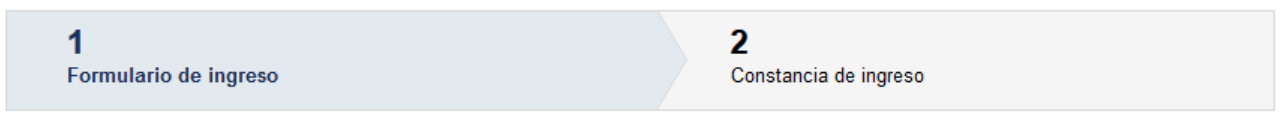

Usted debe completar el formulario que se presenta en pantalla con los datos necesarios para el ingreso del mismo. A continuación detallamos cada una de las secciones del formulario:

#### *Datos personales*

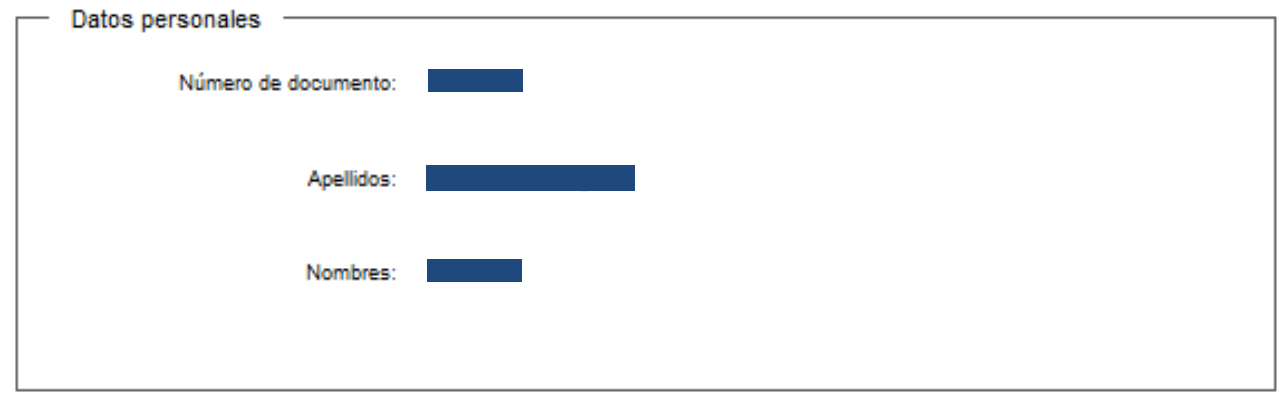

Figura 3 – Fieldset Datos personales

En esta subsección usted encontrará:

- Número de documento: se mostrará el número de documento del usuario autenticado.
- Apellidos: se mostraran los apellidos del usuario autenticado.
- Nombres: se mostraran los nombres del usuario autenticado.

#### *Datos de contacto*

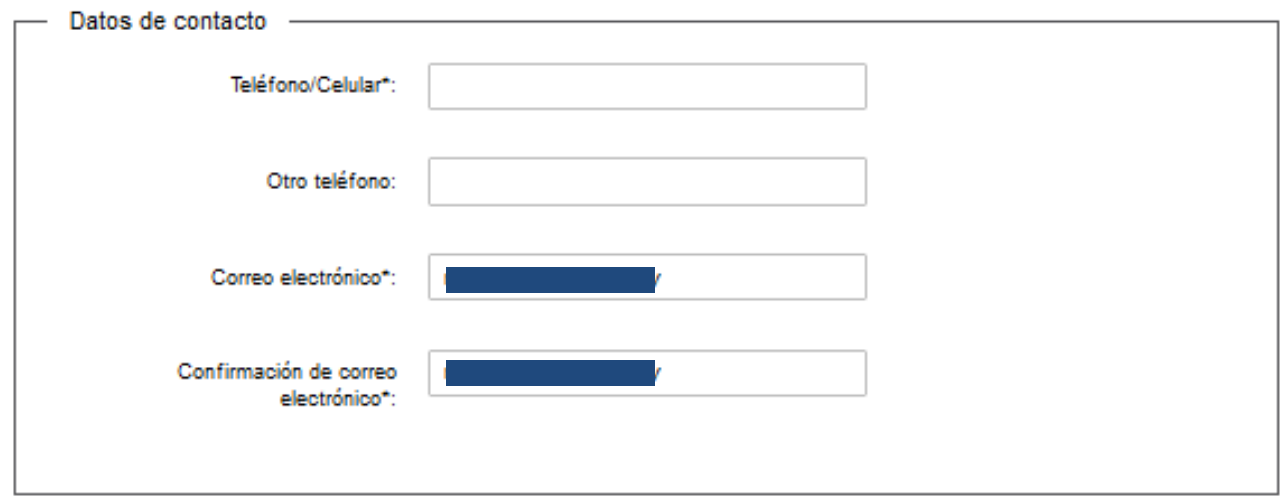

Figura 4 – Fieldset Datos de contacto

En esta subsección usted debe indicar la información marcada como obligatoria (\*):

- Teléfono / Celular: debe ingresar el número de teléfono o celular de contacto, sólo puede ingresar números.
- Otro teléfono: puede ingresar otro número de teléfono para contacto, sólo puede ingresar números.
- Correo electrónico: debe ingresar el correo electrónico de contacto, en este correo recibirá las notificaciones del MSP.
- Confirmación de correo electrónico: debe coincidir con el correo electrónico ingresado en el campo anterior.

#### *Datos de Queja / Reclamo / Sugerencia / Reconocimiento*

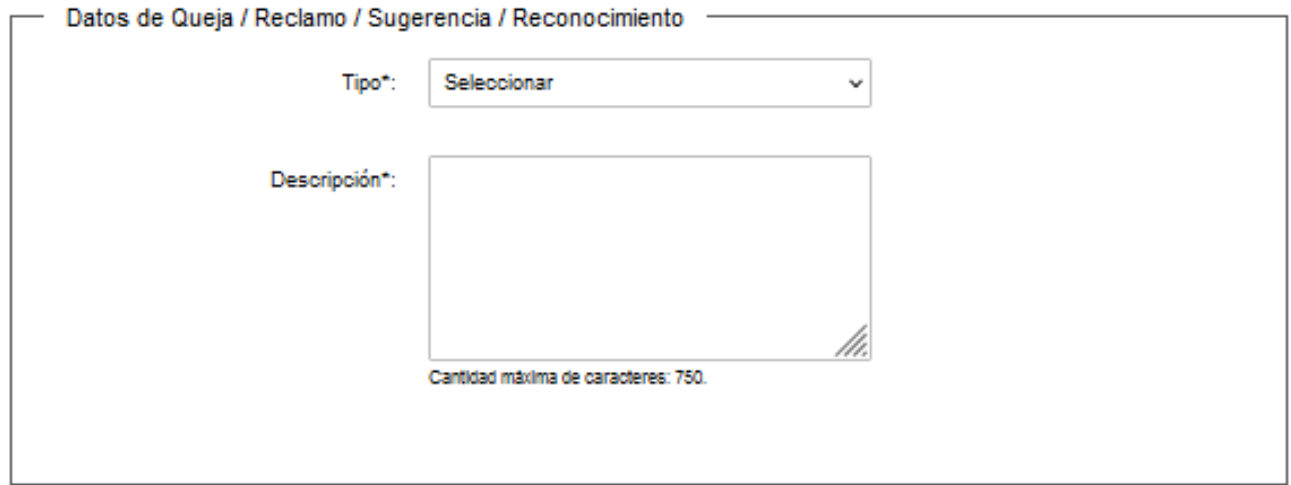

Figura 5 – Fieldset Datos de Queja / Reclamo / Sugerencia / Reconocimiento

En esta subsección usted debe indicar la información marcada como obligatoria (\*):

- Tipo: debe seleccionar el tipo de ingreso a realizar.
- Descripción: debe escribir un detalle de su queja, reclamo, sugerencia o reconocimiento.

#### *Cláusula de consentimiento informado*

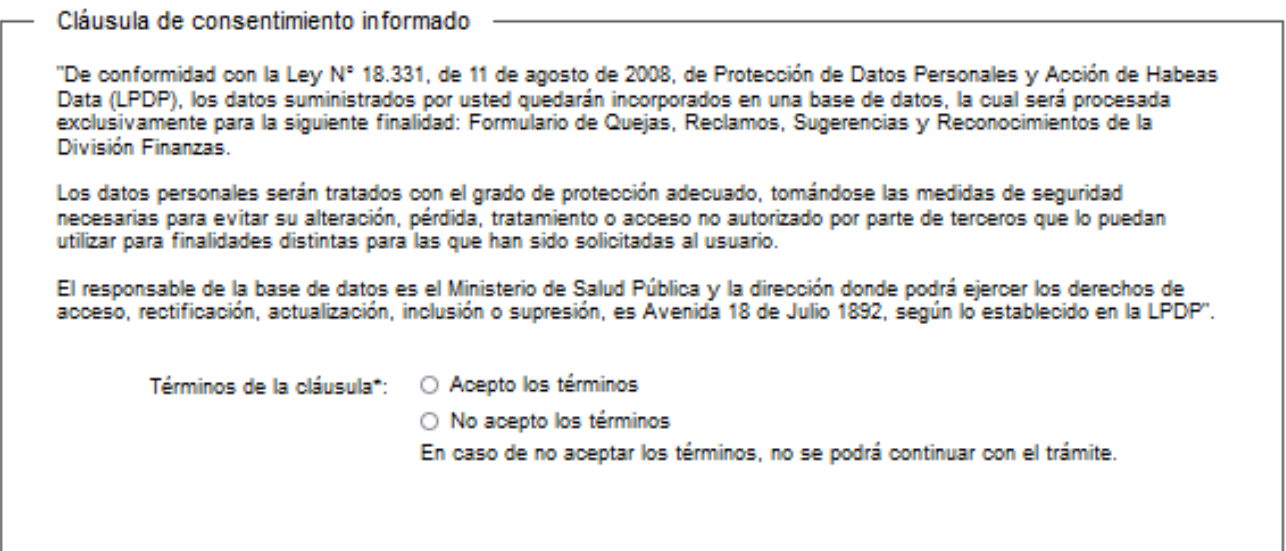

Figura 6 – Fieldset Cláusula de consentimiento informado

En esta subsección usted debe indicar la información marcada como obligatoria (\*):

 Términos de la cláusula: debe aceptar los términos de la cláusula para que el formulario pueda ingresar al MSP.

En caso de no completar los campos obligatorios (aquellos marcados con \*), el sistema emitirá un mensaje de error indicando cuál de los campos no fue completado.

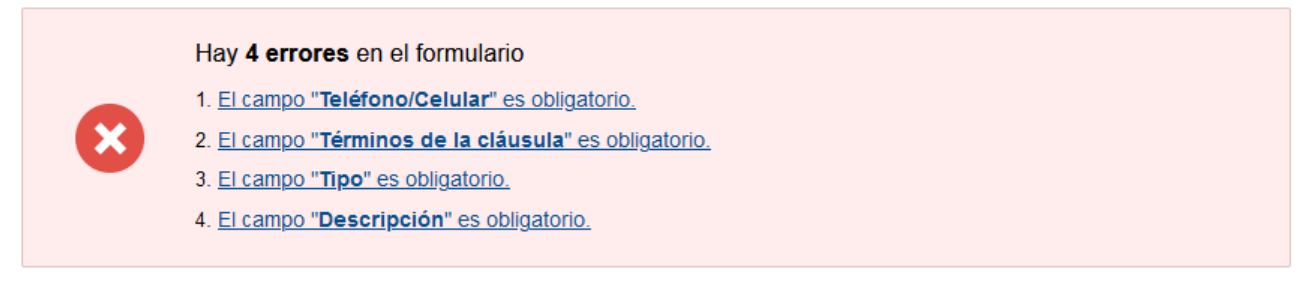

Figura 7 – Errores

Si todos los campos obligatorios son completados se puede avanzar al paso 2.

Q Histórico de Trámites

Siguiente >

Figura 8 – Botones

En la parte inferior podrá visualizar los botones:

- Histórico de Trámites: le permitirá ver el detalle histórico de su trámite
- Guardar y Cerrado: le permitirá guardar los cambios hechos en su trámite hasta el momento.
- Siguiente >: le permite avanzar al siguiente paso de su trámite.

### Paso 2 – Constancia de ingreso

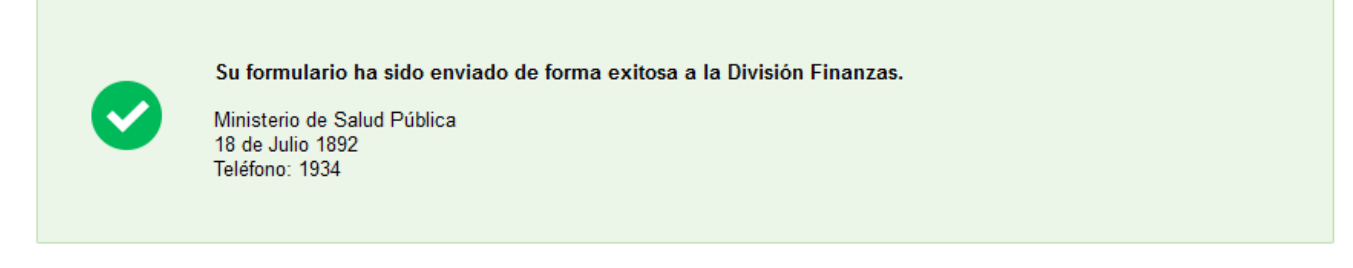

Figura 9 – Fieldset constancia de inicio

Se muestra un mensaje informativo indicando que el formulario ingresó de forma exitosa y se envía de forma automática un correo electrónico con el ID.

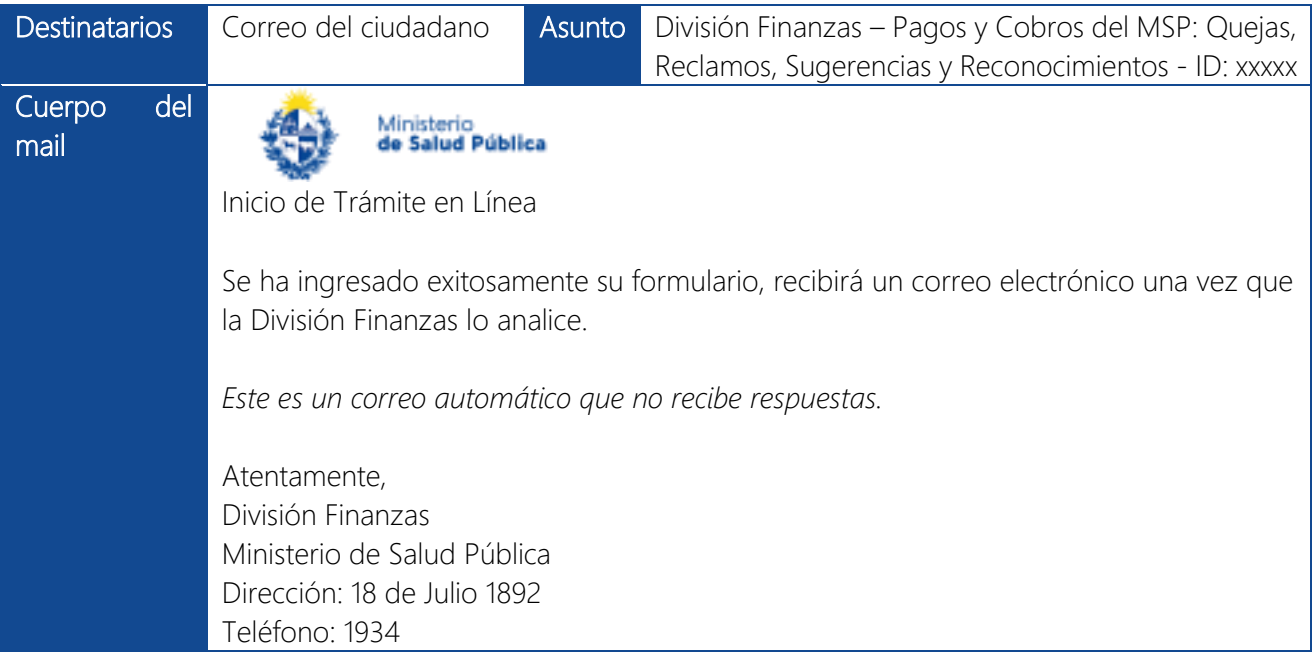

#### Una vez que su formulario sea analizado por la División Finanzas recibirá el siguiente correo electrónico:

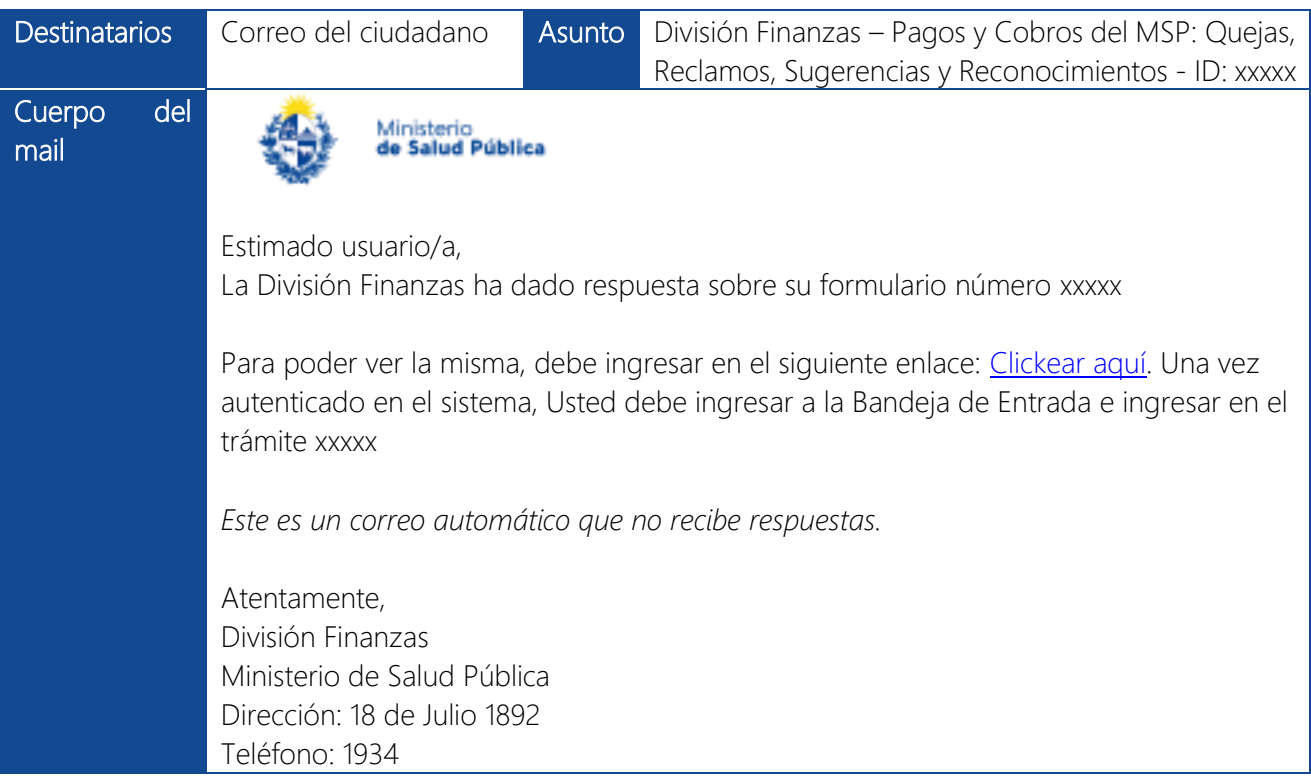

### Respuesta del MSP

Una vez que la División Finanzas analice su formulario recibirá un correo electrónico indicándole que tiene disponible la respuesta del MSP.

Deberá ingresar de nuevo a los trámites en línea del MSP y ubicar en su *Bandeja de entrada* el trámite, una vez ubicado el trámite debe presionar el botón azul de la derecha "Realizar".

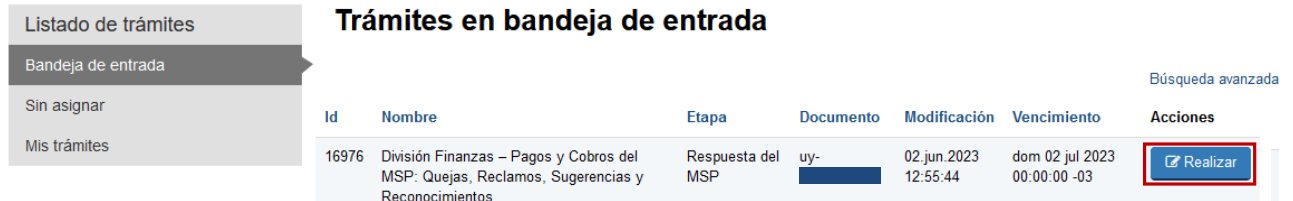

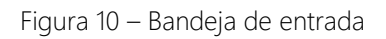

### Paso 1 – Respuesta del MSP

En este paso usted podrá visualizar la respuesta del MSP a su queja, reclamo, sugerencia o reconocimiento.

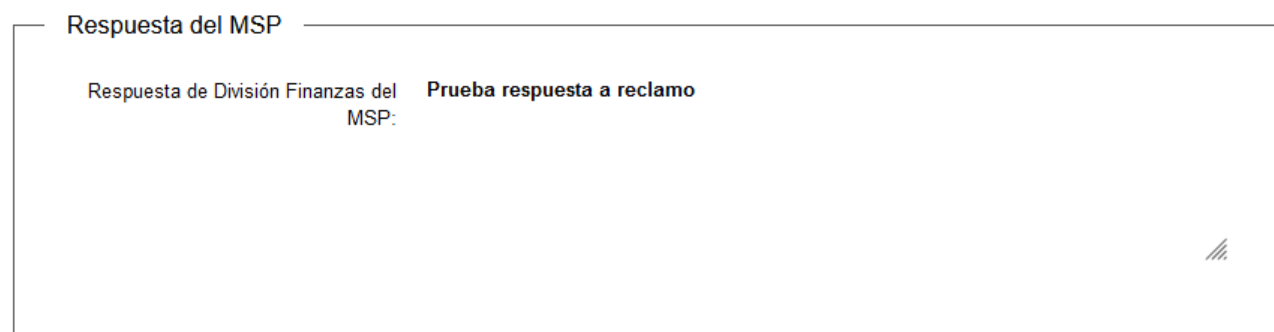

Figura 11 – Fieldset Correcciones solicitadas

# <span id="page-10-0"></span>**5 ¿Dónde puedo hacer seguimiento de mis Solicitudes?**

Usted podrá hacer seguimiento de los trámites en los que participó siempre y cuando inicie su sesión. Únicamente se mostrarán los pasos del trámite que tuvieron participación del usuario que se encuentra autenticado.

Para poder ubicar los trámites debe ingresar en "Mis trámites", opción que figura a la izquierda de la pantalla.

Una vez ingresado, se observará:

- · Id del trámite.
- Nombre del trámite
- Etapa Actual del trámite. Si el trámite está Finalizado, este campo figurará en blanco.
- Documento del usuario que realizo el trámite.
- Fecha Modificación del último paso efectuado.
- Estado del trámite.
- Acciones.

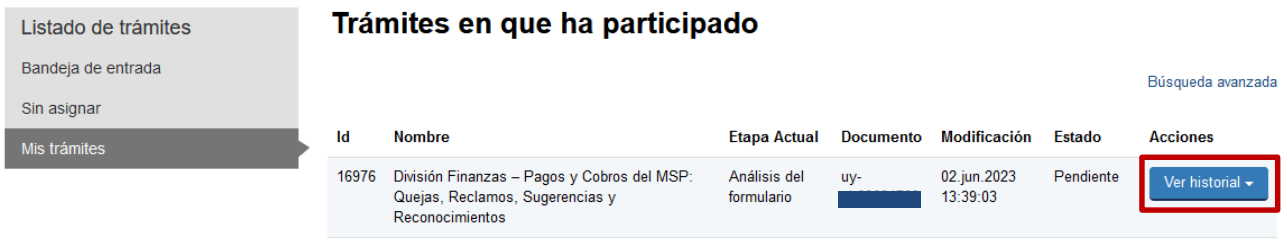

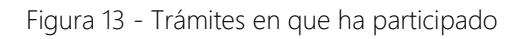

Dentro de "Acciones", al hacer clic en "Ver historial", Usted podrá ver sus participaciones dentro del trámite. Por ejemplo, al crear un trámite usted podrá observar el formulario enviado en formato no editable.

Todo lo que se visualiza en la opción del menú "Mis trámites" es a modo de consulta, no se pueden hacer cambios.

# <span id="page-11-0"></span>**6 ¿Dónde puedo realizar consultas?**

Mesa de ayuda del MSP:

• Vía web a través del mail: [mesadeayuda@msp.gub.uy](mailto:mesadeayuda@msp.gub.uy)

En los canales de Atención Ciudadana:

- En forma telefónica a través del 0800 INFO (4636) o \*463.
- Vía web a través del mail: [atencionciudadana@agesic.gub.uy](mailto:atencionciudadana@agesic.gub.uy) .
- En forma presencial en los Puntos de Atención Ciudadana, ver direcciones en [www.atencionciudadana.gub.uy](http://www.atencionciudadana.gub.uy/) .

# <span id="page-11-1"></span>**7 ¿Cómo continúa el trámite dentro del organismo una vez iniciado en línea?**

Luego de iniciado el trámite, debe esperar que su formulario sea analizado, recibirá un correo electrónico con detalles.

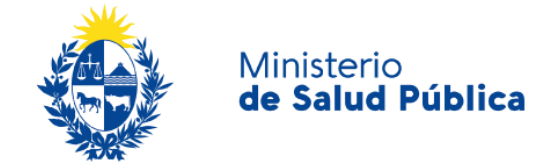

**DIVISIÓN FINANZAS – PAGOS Y COBROS DEL MSP: QUEJAS, RECLAMOS, SUGERENCIAS Y RECONOCIMIENTOS**

**…………………………………………………..**

Manual de usuario

Ministerio de Salud Pública

gub.uy/ministerio-salud-publica/